## **НАЛАШТУВАННЯ ТЕЛЕБАЧЕННЯ НА SMARTTV ТЕЛЕВІЗОРАХ SAMSUNG СЕРІЇ C, D, E (ДО 2012)**

**Налаштування телебачення**

1. На пульті натисніть кнопку [SMART HUB];

Натисніть на пульті червону кнопку [А];

## $\overline{A}$

В полі «Обліковий Запис Samsung», за допомогою екранної клавіатури введіть «develop», в поле «Пароль» - 123456 (будь-який інший теж повинен підходити) і натисніть на пульті кнопку [OK];

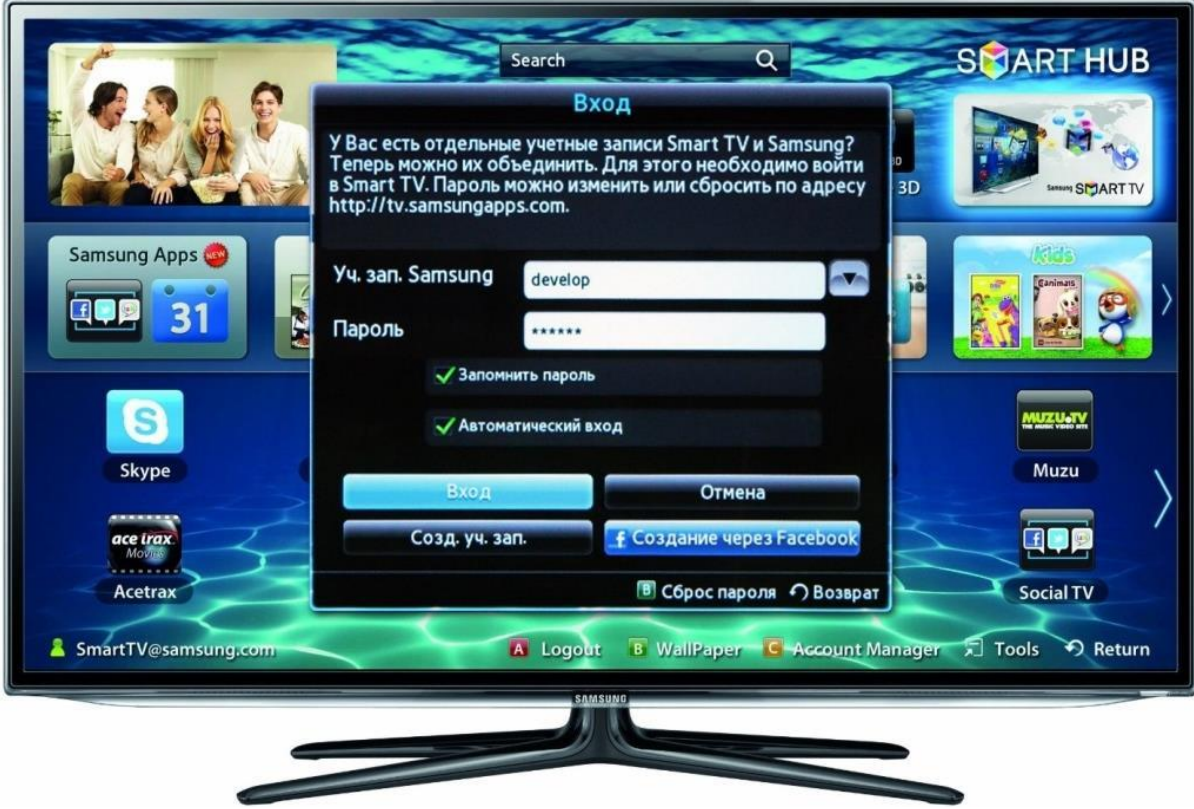

2. Натисніть на пульті кнопку [TOOLS];

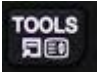

В меню оберіть розділ «Налаштування» і далі розділ «Розробка»;

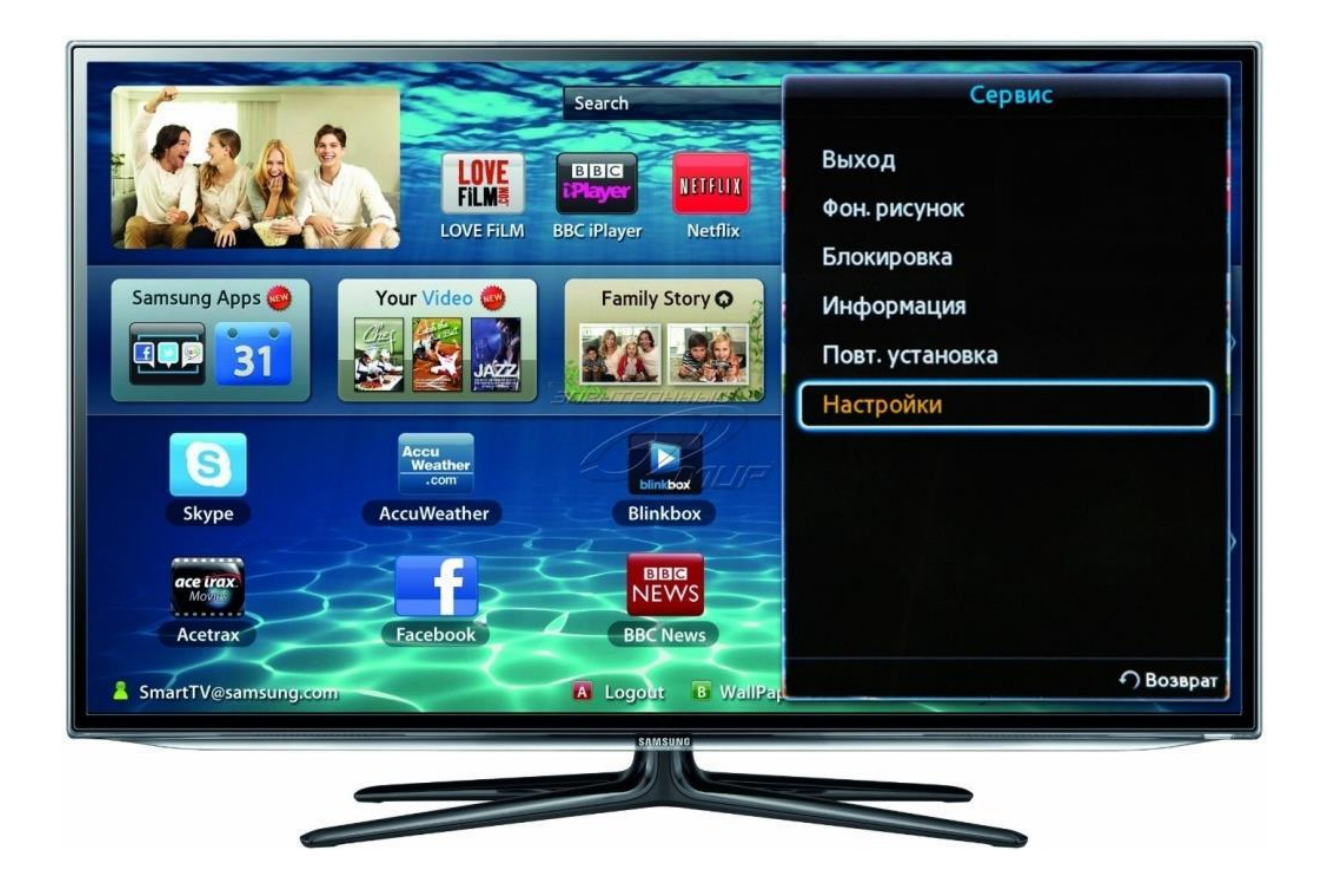

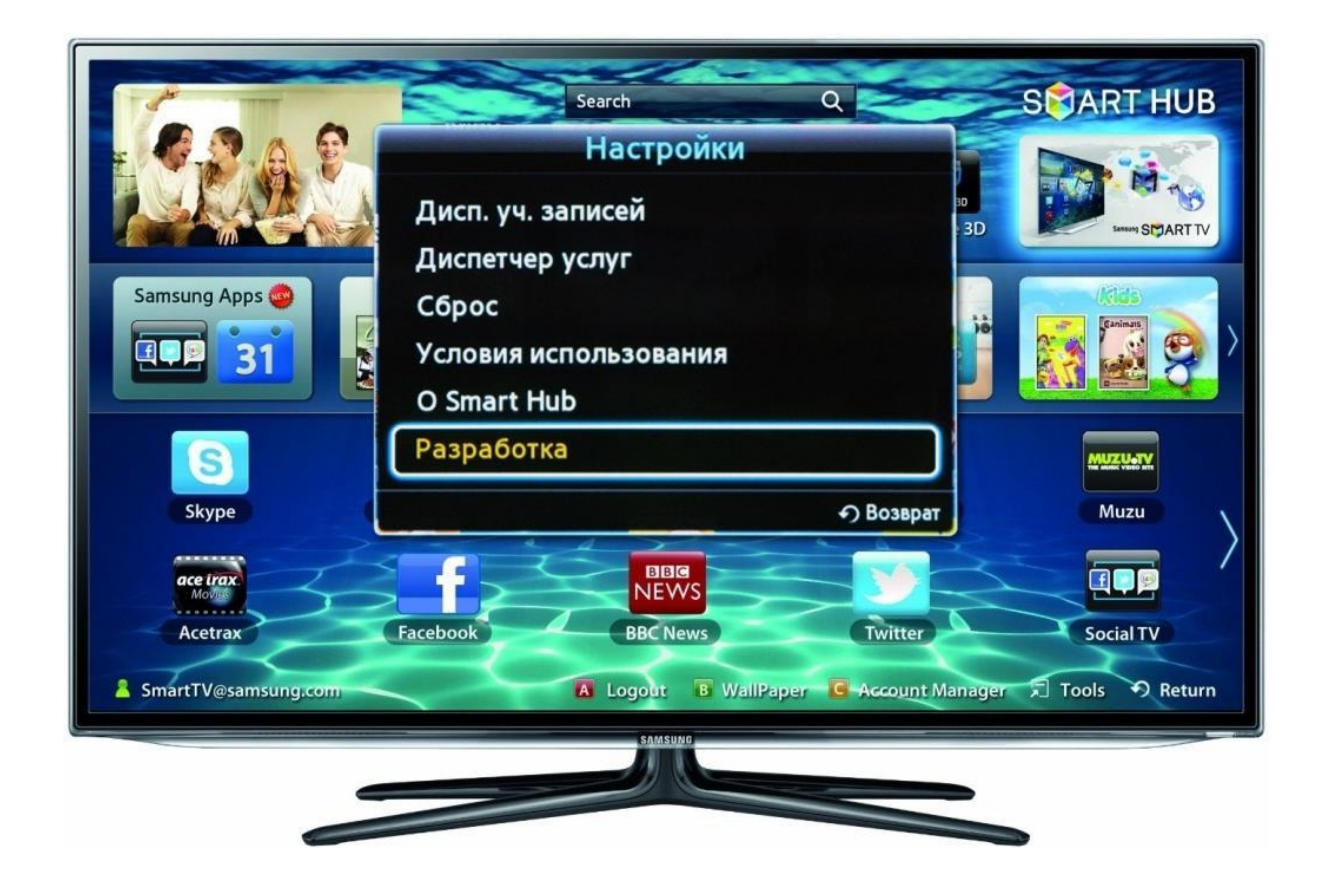

В меню «Умовне узгодження про обслуговування» на пульті стрілкою [вліво] і кнопкою [OK] поставити галочку «Приймаю» і натиснути кнопку [OK];

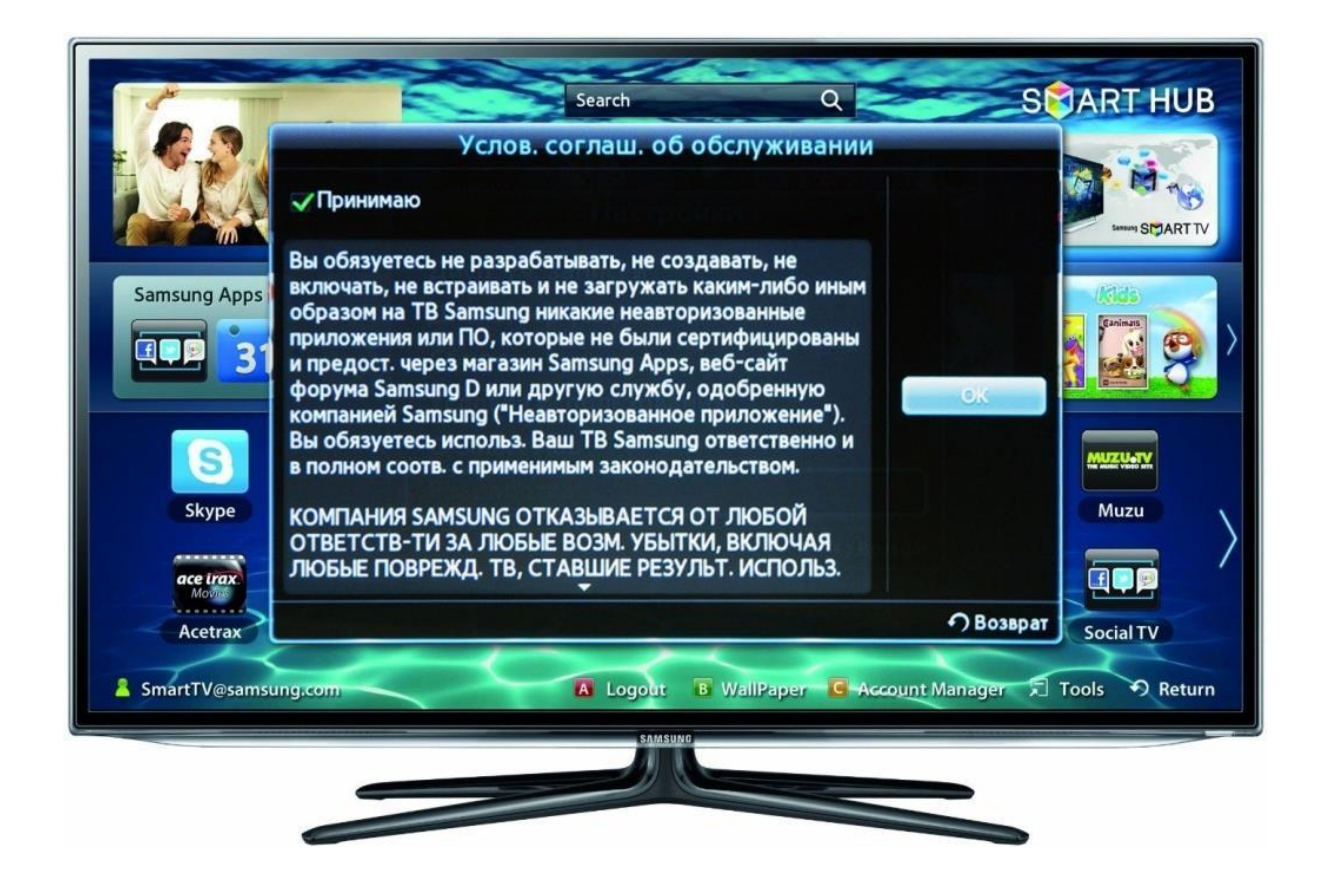

3. Меню розробка. Виберіть розділ «Налаштування IP-адреси сервера» перейдіть в нього нажавши кнопку [OK] на пульті і у вікні введіть IP-адресу сервера:

62.122.204.228, після чого знову натисніть на пульті кнопку [OK];

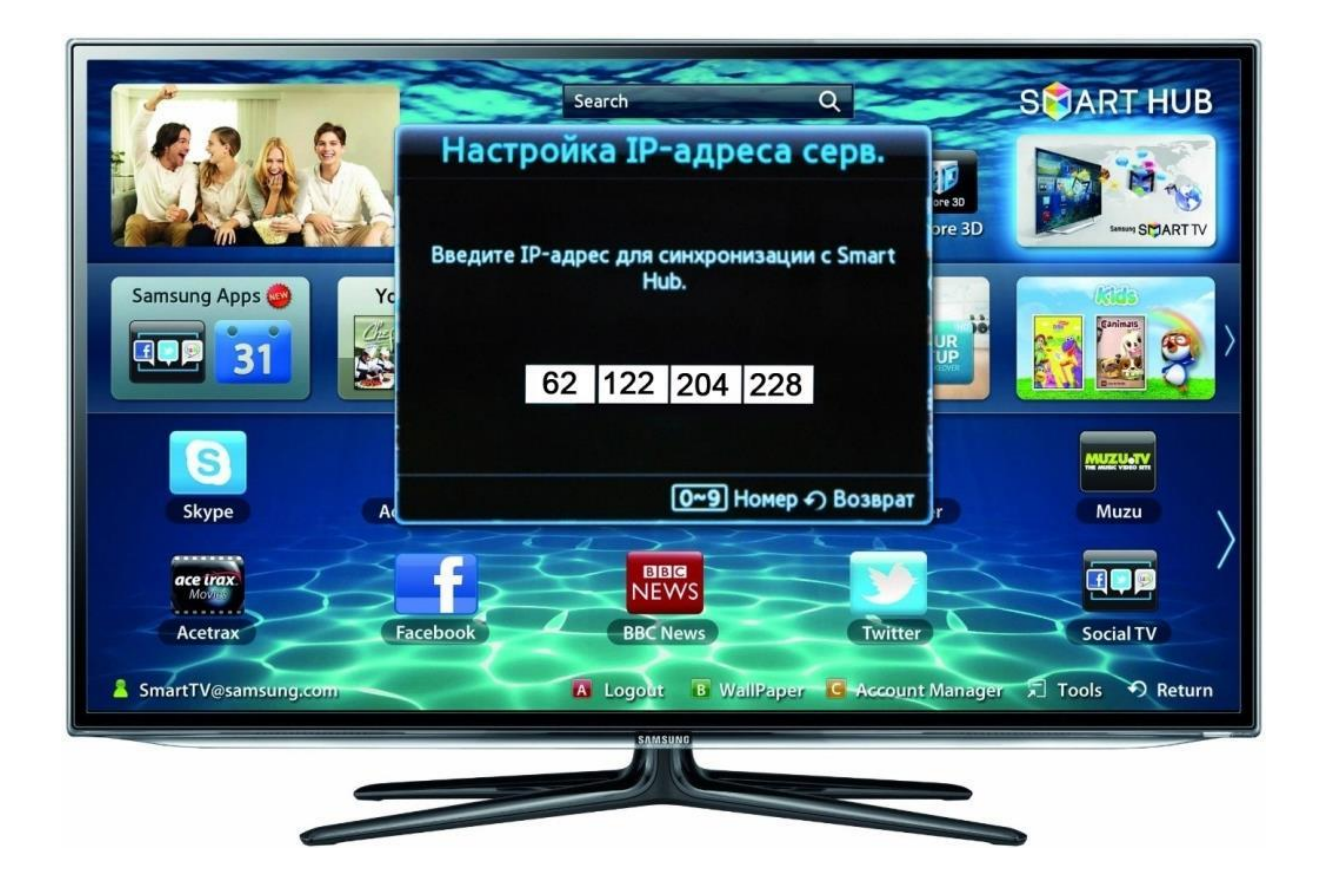

У меню, виберіть «Синхронізація додатків користувача»;

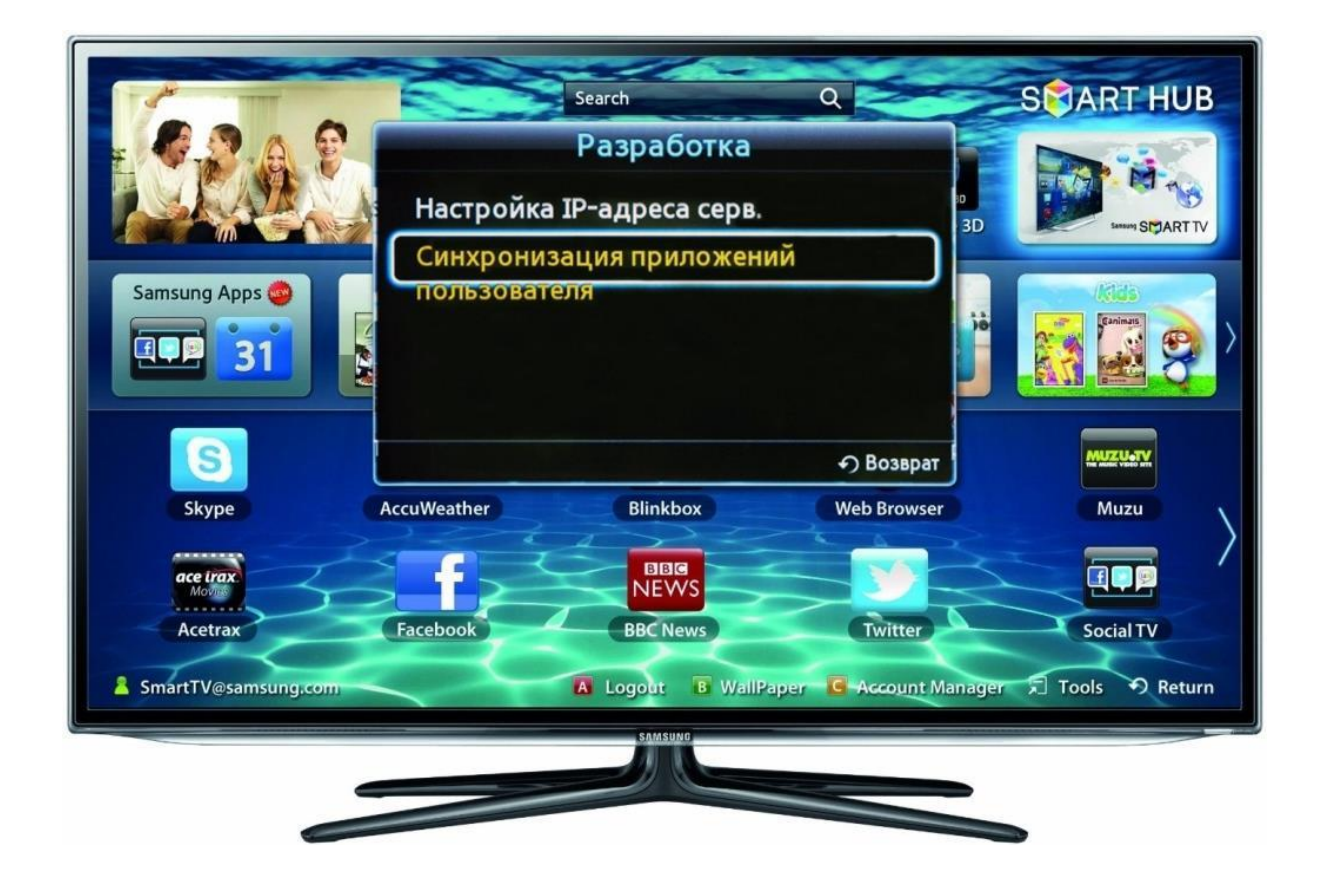

Після появи таблички з написом «Повністю оновлено» натискаємо через пульт кнопкою [OK] «Завершена»;

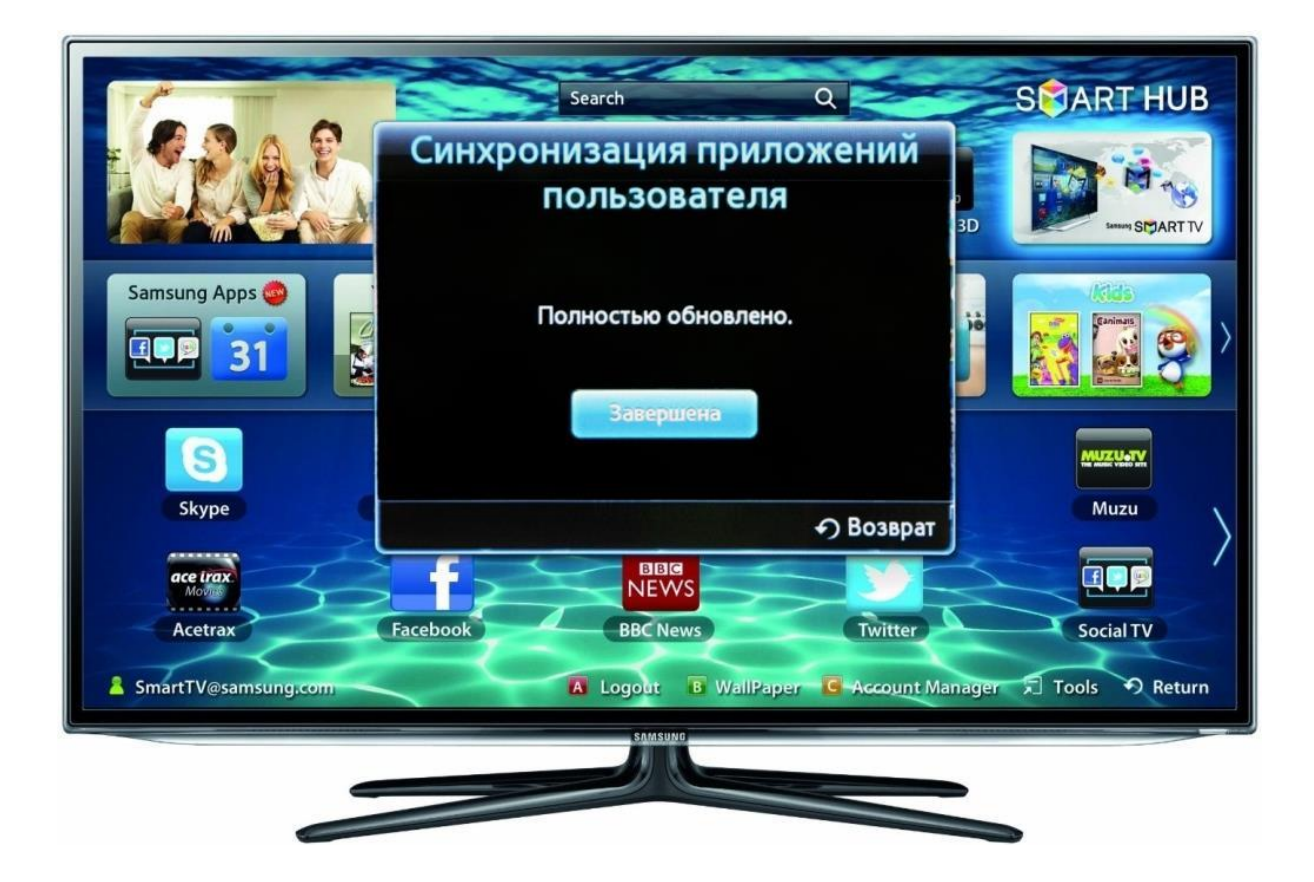

4. Після виконаної операції ви повернетеся назад в головне меню «SMART HUB», в якому з'явиться додаток SmartUp;

Ваш телевізор готовий до перегляду IPTV на SmartTV!